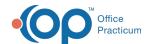

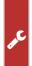

#### Important Content Update Message

We are currently updating the OP Help Center content for the release of OP 20. We appreciate your patience as we continue to update all of our content. To locate the version of your software, navigate to: **Help tab > About**.

# OP Patient Portal: Patient Education Workflow

Last Modified on 05/08/2020 10:04 am EDT

The content in this article is relevant to the OP Patient Portal, powered by InteliChart.

## Sending Patient Education: Problem List

- 1. From an open Encounter or Well Visit note, clickProblem List.
- 2. Highlight the problem and click the Patient Education button.

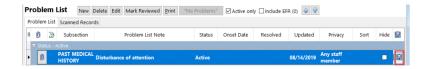

3. A confirmation window displays, click the Patient button.

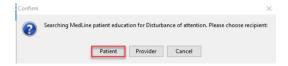

4. The handout will appear in Plan/Orders in the task list.

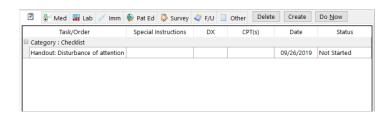

# Sending Patient Education: Medications

- 1. From an open Encounter or Well Visit note, click Medications.
- 2. Highlight the medication, and click the **Patient Education** button.

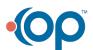

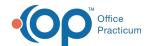

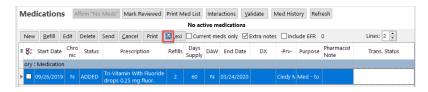

3. A confirmation window display, click the **Patient** button.

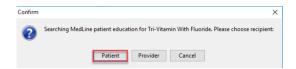

4. The handout will appear in Plan/Orders in the task list.

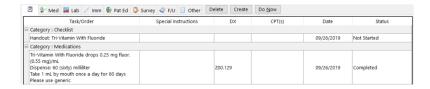

## Sending Patient Education: Allergies

- 1. From an open Encounter or Well Visit note, click Allergies.
- 2. Highlight the allergy, and click the **Patient Education** button.

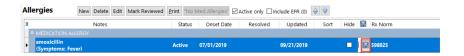

3. A confirmation window displays, click the Patient button.

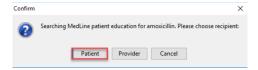

4. The handout will appear in Plan/Orders in the task list.

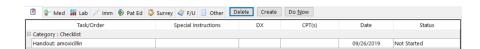

## Sending Patient Education: Assessment

**Warning**: All diagnosis codes in the Assessment tab must be mapped to a SNOMED code to properly link educational handouts. The SNOMED can be added when charting a visit, the practice templates can be modified to include the SNOMED, or the practice can create a

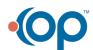

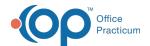

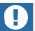

cross mapping. Click a link below to view information on mapping SNOMED codes.

- Cross Mapping SNOMED codes
- Add SNOMED code to a template
- 1. From an open Encounter or Well Visit note, click Assessment.
- 2. Highlight the diagnosis line and click the Patient Education button.

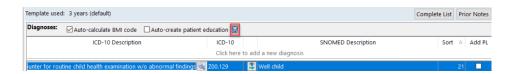

平

**Note**: You may select the **Auto-create patient education** checkbox and save this as a preference. If checked all diagnosis codes, in the Assessment window, will automatically create a task for a handout.

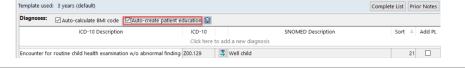

3. The handout will appear in Plan/Orders in the task list.

#### Sending Patient Education: Pat Ed Tab

- 1. From an open Encounter or Well Visit note, click Assess/Plan.
- 2. Click the Pat Ed tab, handouts associated to the template will display in the Picklist section.
- 3. Click the checkbox under the Add column to remove or add any handout displayed.
- 4. Confirm the Department selected is **Patient**.
- 5. Click the Create button.
- 6. The handout will appear in **Plan/Orders** in the task list.

# Viewing Patient Education on the OP Patient Portal

- 1. Parent/guardian/patient will log in to the patient portal.
- 2. Select the child account which handouts were sent from OP.
- 3. Click **Health Education** on the Navigation Panel.
- 4. Educational handouts appear in the Health Education panel.

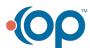

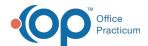

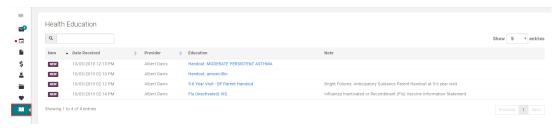

#### Tip:

- Additional patient educational materials may be sent to the patient/parent/guardian to access on the OP Patient Portal.
- The handout will be available to the patient/parent/guardian when a visit note is finalized. When completing the task, as described below, the handout will be available to the patient/parent/guardian when the task is complete. **Note**: The task will remain as *Not Started*, on the patient record, if sending when the visit note is finalized. It is the practice responsibility to determine how to handle the tasks that remain Not Started.

#### Complete the task

- Highlight the task in the list and click the **Do Now** button or double-click to open the handout.
- From Tasks, click the drop-down in the Status field and select Completed.

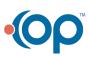